### 1VV0301416, Rev 1.2

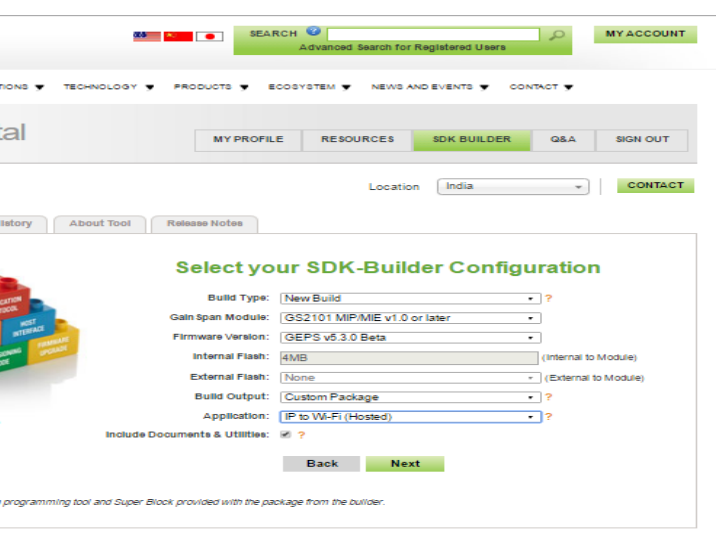

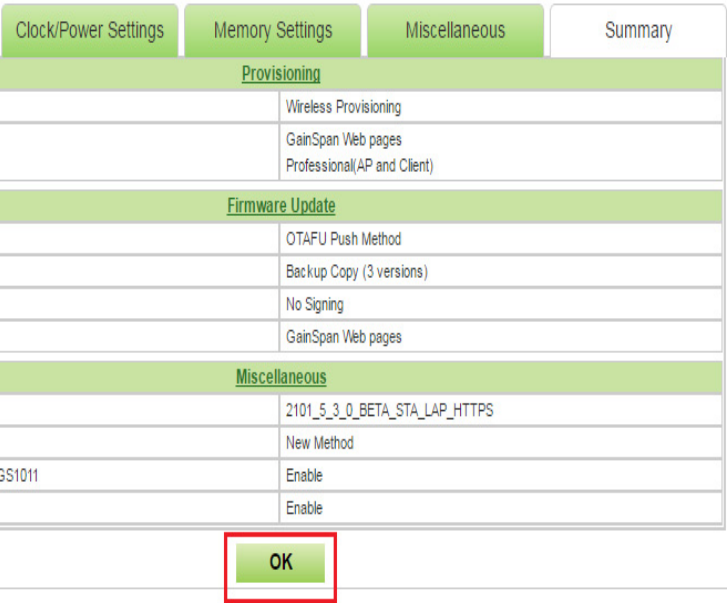

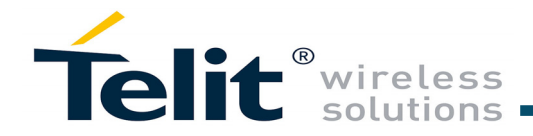

# GS2101M Evaluation Board Quick Start Guide

This Quick Start Guide will walk you through the easy steps to setup and run the GS2101M EVB Board for Serial to WiFi and/or IP to WiFi APP.

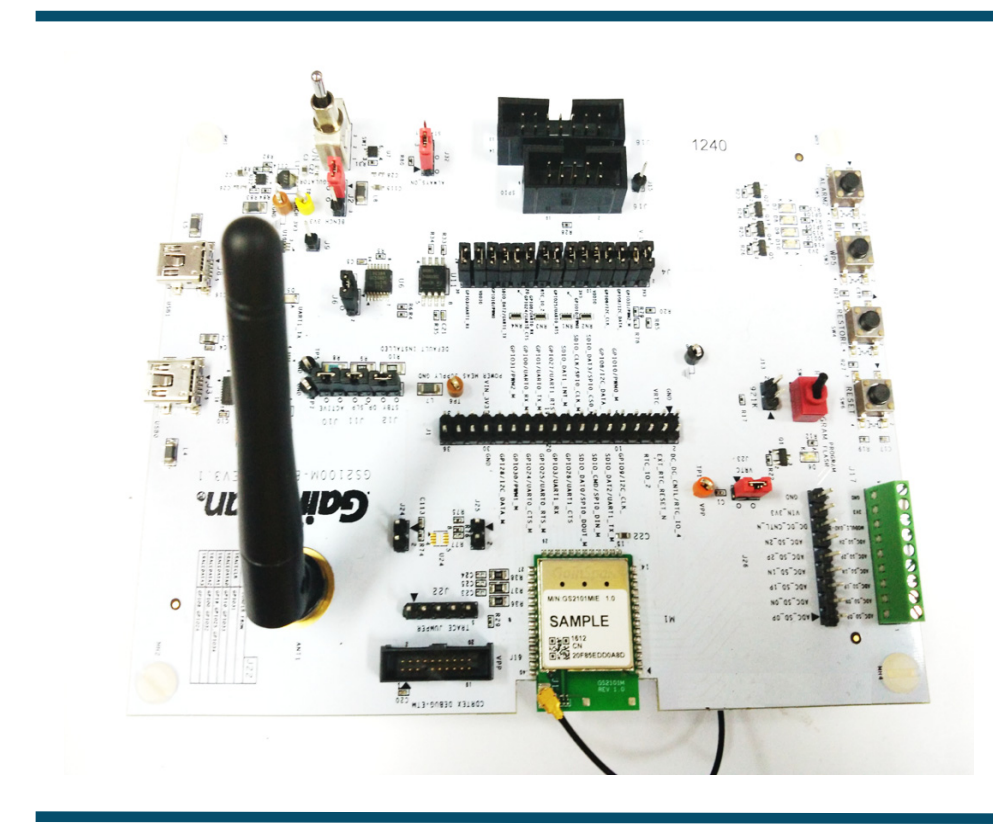

You will need the following items:

- Quick Start Guide (this document)
- GS2100M Evaluation Board
- Serial Cable (USB to Mini-USB)

### *Supports GS2101M Module*

## **1 Build the Package**

**Step 1**Login at *[https://wifi.telit.com/secure/login.](https://wifi.telit.com/secure/login)* If you do not have a login, sign up and register for a Portal account at: *<https://wifi.telit.com/secure/register>*

**Step 2** Under **SDK Builder** tab, select **Build Type, Module, Firmware Version, Build Output and Application to build as shown in the below snapshot.** Click the **Build** button to generate the binaries.

The build configuration will be submitted and a confirmation email will be sent notifying that the package is complete and ready to download the zip file containing the firmware and binaries used to program the board.

> **Important:** Newer version of the firmware maybe available on the Telit Wi-Fi Portal.Login to the Telit Wi-Fi Portal (*<https://wifi.telit.com/secure/login>*) and check the latest version available for your board on the SDK Builder. If the SDK Builder has a newer version, follow the steps in the *SDK Builder User Guide* to build the latest binary and update your evaluation board using the *gs2k\_module\_programming* utility.

## **2** Program the GS Module

The following figures shows the SDK Builder screen for building Serial to WiFi or IP to WiFi custom binaries.

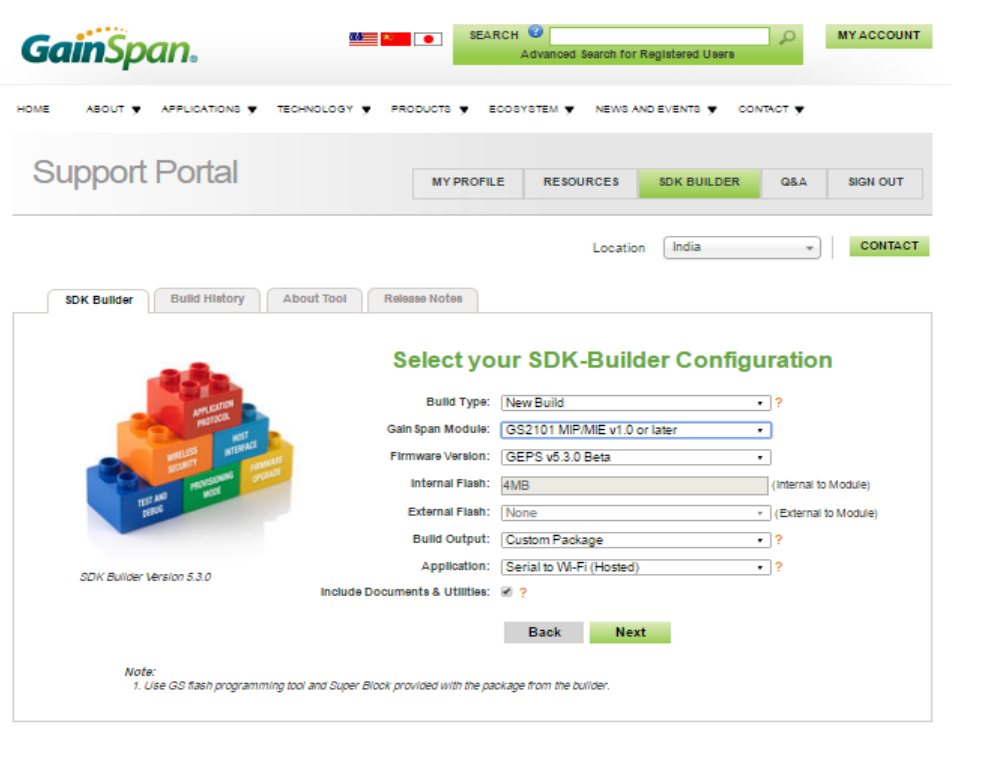

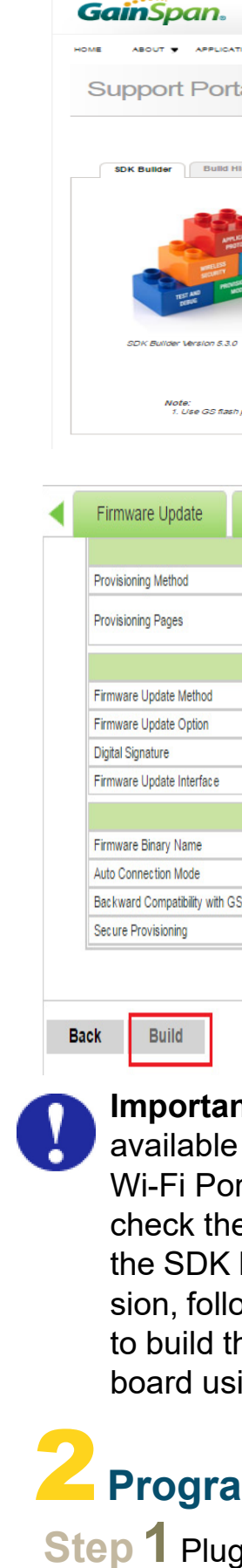

**Step 1** Plug the mini-USB cable, one end of the **USB** port to GS2101M board USB0 and the other end of the USB port to the computer or laptop.

Copyright © 2016 Telit. All rights reserved.

**Note:** To verify you have the correct Serial COM port, open the Windows Control Panel and select Device Manager.

## 4 **Configure the Serial Port**

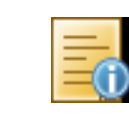

**Step 3**Open the GainSpan Serial Flash Programmer GUI application and select Serial-to-WiFi firmware using the UART interface from location <EVK PACKAGE>\Tools\GS\_programming\_tool\gs2k\_flashprogram.exe Program the EVB.

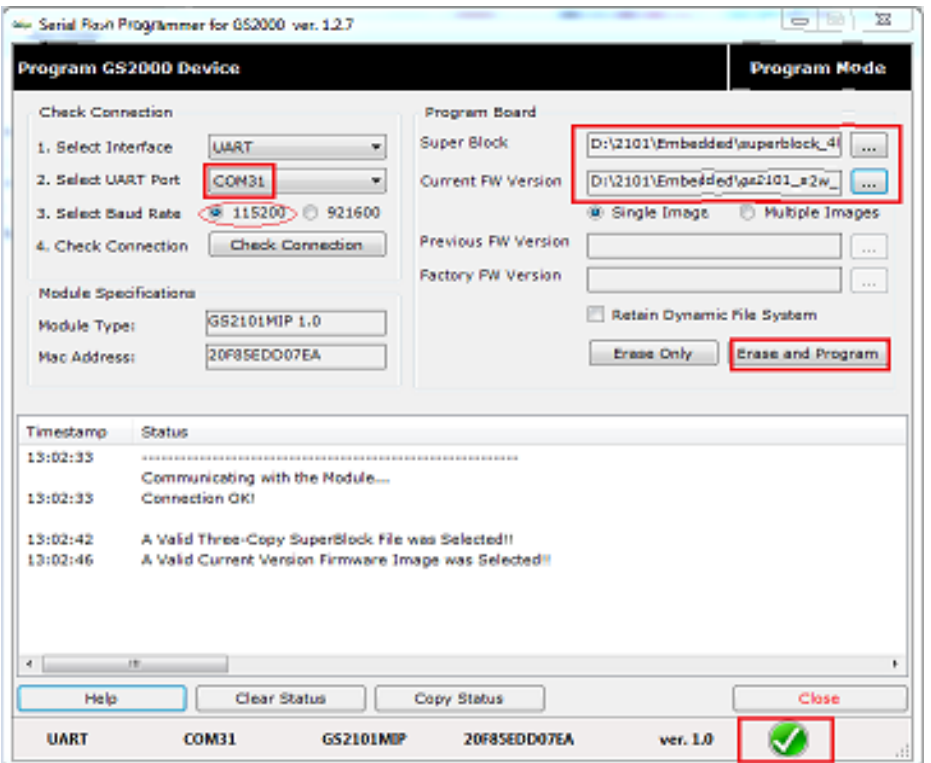

**Step 4** Put the PROGRAM/RUN switch to **RUN** mode and perform a power cycle.

## 5 **Run the GS Module**

**The that the RUN/PROGRAM switch is in** In the ON/OFF switch to the ON position. WiFi or IP to WiFi APP will display in the window.

Setup the Serial port:

- Port: **COM***x* (*x* is the number of the COM port)
- Baud Rate: **9600**
- Data: **8 bit**
- Parity: **none**
- Stop: **1 bit**
- Flow Control: **none**

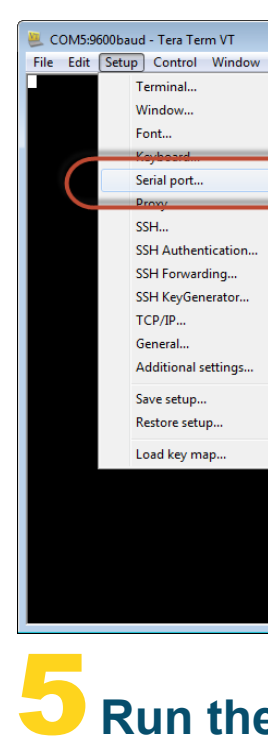

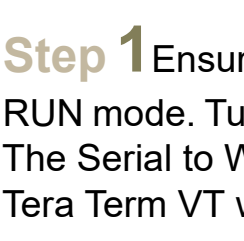

 $\overline{\mathbb{Z}}$ 

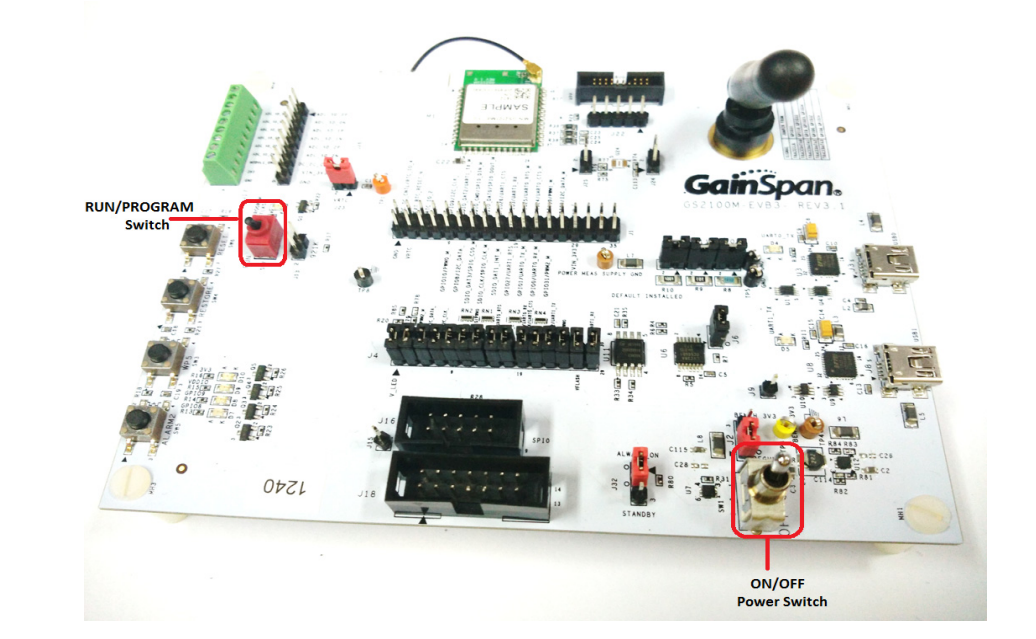

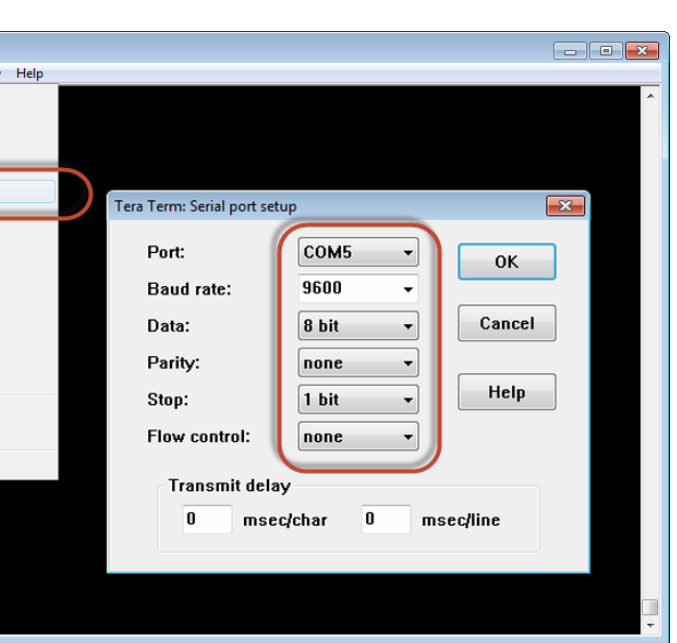

Open a Serial Terminal Emulation Software of your choice. Select the serial COM port associated with the board. In this example we are using Tera Term VT. You can download a copy of Tera Term VT at: *http://ttssh2.sourceforge.jp/*

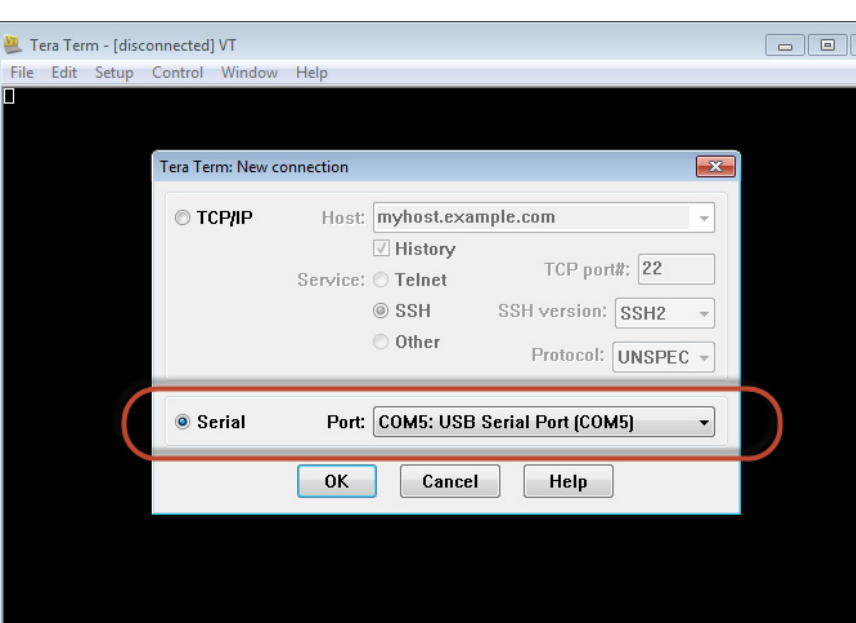

**Step 2** Turn the PROGRAM/RUN switch to **PROGRAM** mode on the EVB and perform a power cycle.

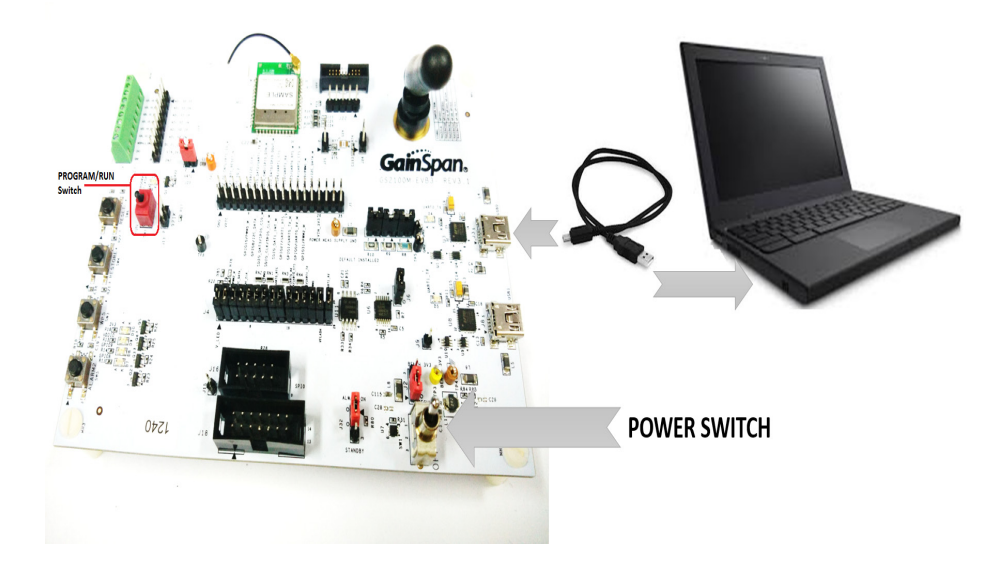

**Note:** The Evaluation Package includes documentation, EVB schematics, EVB firmware, software utilities such as Tera Term, and as2k flashprogram utility. Use the gs2k\_flashprogram utility provided with the EVB package to re-flash the EVB if needed.

The Tera Term VT logs of the command for Serial to WiFi and IP to WiFi is as shown below:

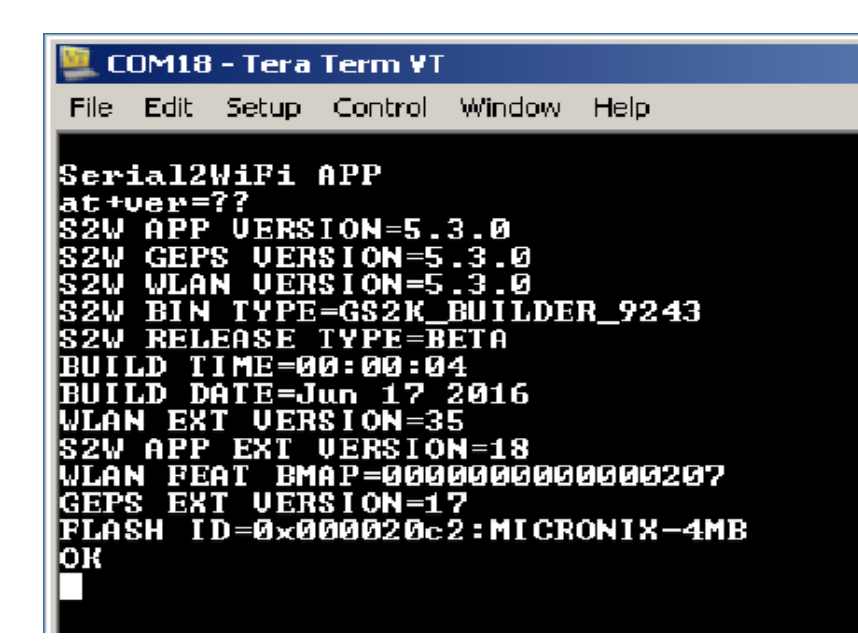

#### 图 COM8 - Tera Term VT

File Edit Setup Control Window Help Ip2WiFi APP at+ver=??<br>
IP2WIFI APP UERSION=5.3.0<br>
IP2WIFI GEPS UERSION=5.3.0<br>
IP2WIFI WLAN UERSION=5.3.0<br>
IP2WIFI BIN TYPE=GS2K\_BUILDER\_9231<br>
IP2WIFI RELEASE TYPE=BETA<br>
BUILD TIME=08:04:57<br>
BUILD DATE=Jun 16 2016<br>
WLAN EXT UERSION=35<br> t+ver=??<br>P2WIFI A<br>P2WIFI G<br>P2WIFI W

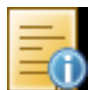

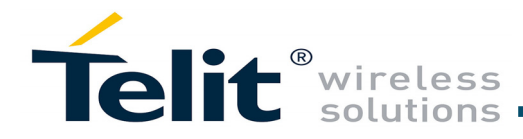

**Step 2**Enter AT comand, *at+ver=??,* to verify that the board is communicating and the firmware version on the board is displayed.

### Technical and Product Support

- *GS2K SDK Builder User Guide*
- Configuring and generating custom S2W firmware binary images from web portal based on features required
- *GS2K Module Programming User Guide*
	- How to Program the module
- *GS2K SDK Application Programming Guide* 
	- If SDK is purchased, for setting up, compiling, and debugging firmware using IAR IDE. This also has reference codes for various use cases, debugging mechanisms, detailed description of various modules and features and much more
- *GS2K S2W Use Case Reference Guide* 
	- For sequence of AT commands to be used for any particular use case
- *GS2K Module Evaluation Board Hardware User Guide*
	- For evaluation board description and hardware setup, jumper settings, component description, board specifications, and pin outs
- *IP2WiFi Adapter Command Reference Guide*
	- For IP-to-WiFi AT command description
- *S2W Adapter Command Reference Guide*
	- For detailed description of every AT command
- 
- -

For any clarification, technical and product support, please email to Telit Technical Support at: *[T](TS-EMEA@telit.com)S-SRD@telit.com*

We recommend adding "*Wi-fi*" in subject of the email. For example, the subject of email can be "Wi-Fi: Association failing", "Wi-Fi: SPI Driver Issue".

Also, in description of your email, please provide details about the issue, product, module and use case including software firmware version, module version and type, application being used, customizations done to application, use case and issue frequency and ability to recreate it.

### Information

For information, please refer to the following documents:

#### *• GS2K Live Calibration Application Note*

- For calibrating the module for optimum reception, which needs to be done once in the lifetime of the product unless the flash is erased completely for some reason

#### • *GS2K Memory Map and File System Application Note*

- Provides the memory architecture of the Wi-Fi modules and provide details about types of memory, location, and content of various items in these memory locations

For further information, please visit the website link: https://www.telit.com/products/wifi-and-bluetooth/#wifi